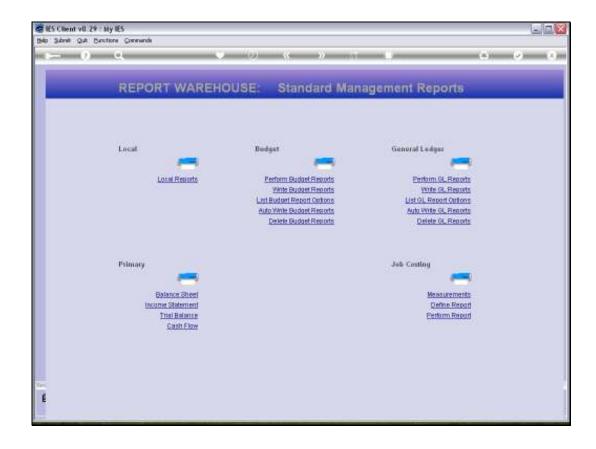

Slide notes: With Budget Writer, we can write Reports 1 by 1, and we can do it rather fast. But, there is even a method to automatically write dozens or hundreds of these Reports in 1 go. Before we show that function, we will use the 'Delete' option just to show that we have none of these Budget Reports at the moment.

| Thursday, August 05, 201 | Thurso | lav, | August | t <b>05</b> | . 201 |
|--------------------------|--------|------|--------|-------------|-------|
|--------------------------|--------|------|--------|-------------|-------|

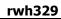

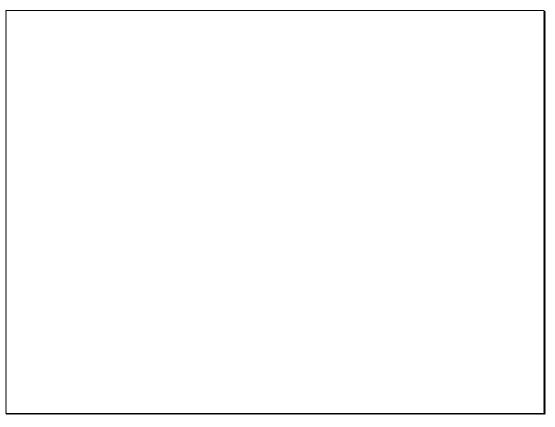

Slide 2 Slide notes:

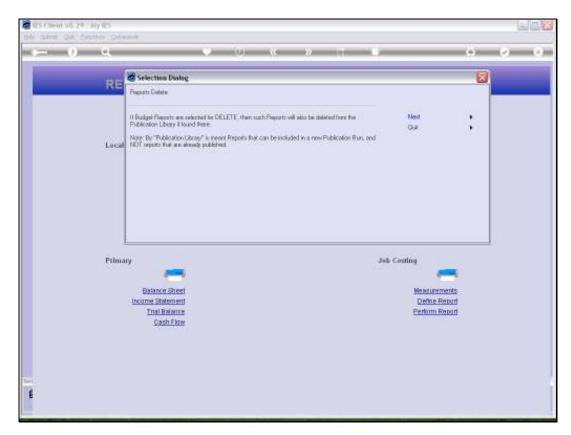

Slide 3 Slide notes:

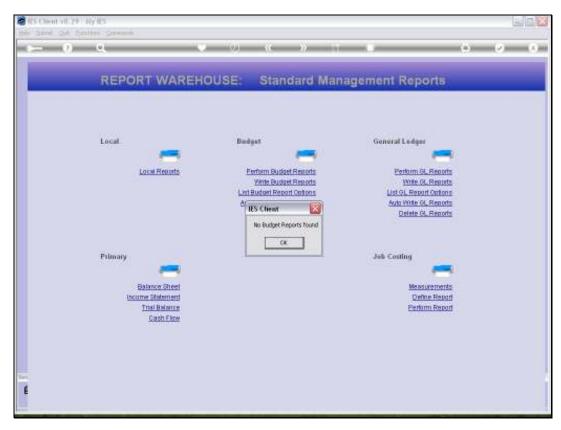

Slide 4

Slide notes: No reports.

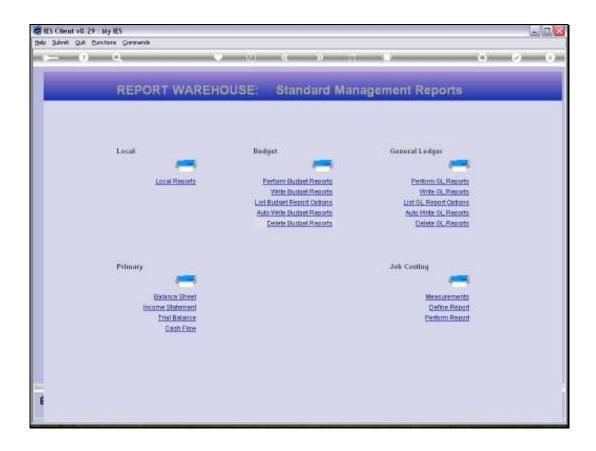

Slide 5

Slide notes: Next we will use the 'Auto Write' function.

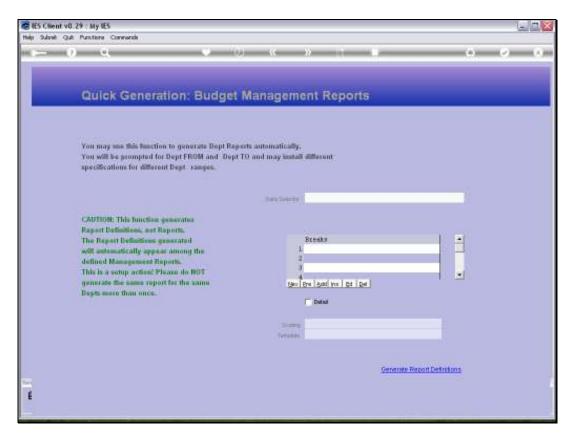

Slide 6 Slide notes:

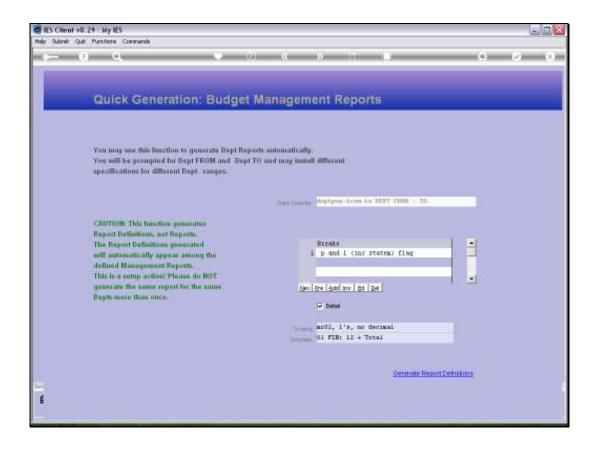

Slide notes: The Auto Write function can be used to generate many Departmental Reports in 1 go, and we can select any or just some of the Departments for a selected Report specification.

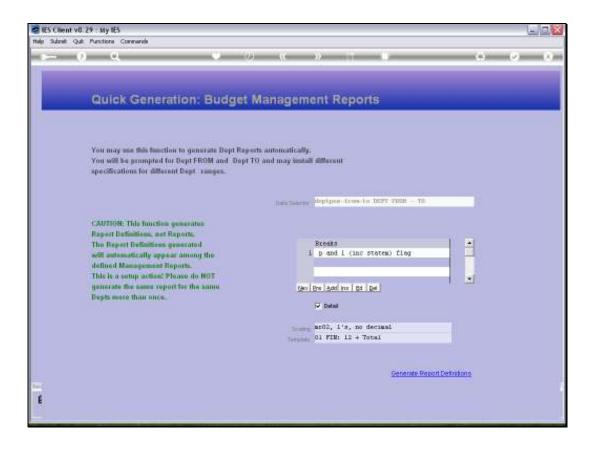

Slide 8

Slide notes: As always, with Budget Writer, we may choose Breaks.

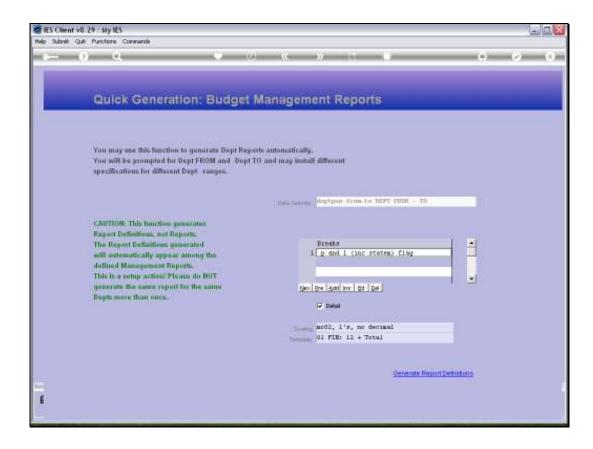

Slide notes: We can also choose between Detail or Summary Reports, and we can choose the desired number scaling as well as the Template to use for the Report layout.

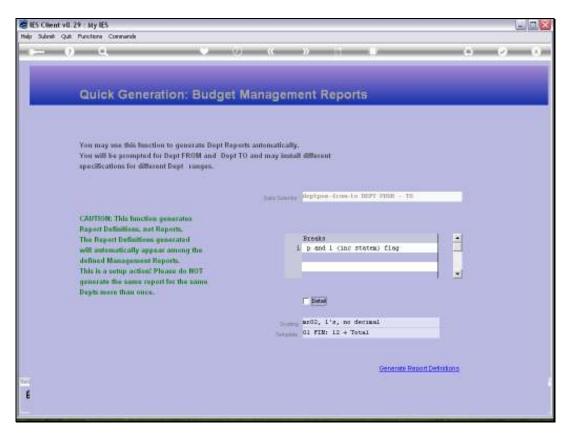

Slide 10 Slide notes:

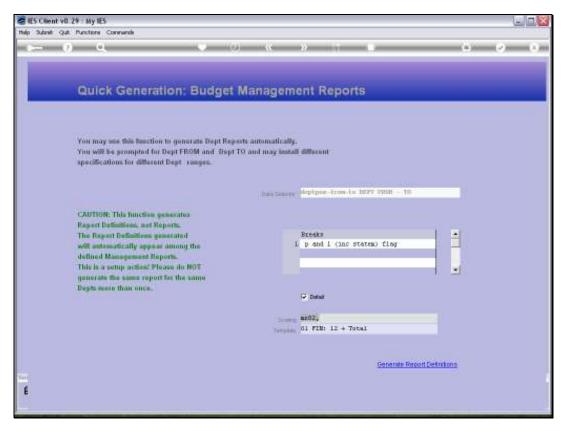

Slide 11 Slide notes:

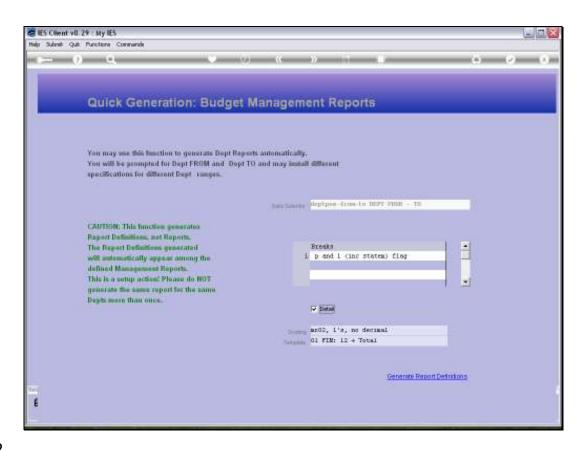

Slide 12

Slide notes: When we use the 'Generate' function, then we may select the Department Range, and for all selected Departments, the system will write a Budget Management Report with the selected parameters.

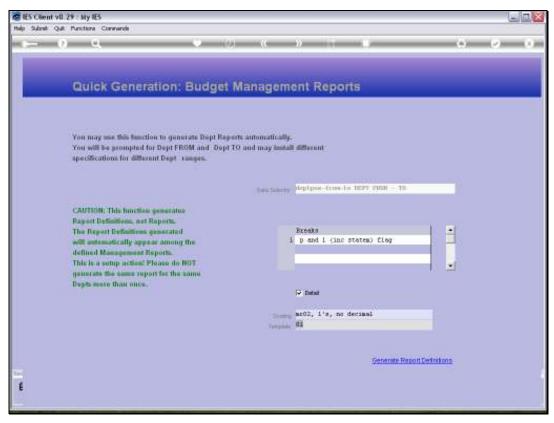

Slide 13 Slide notes:

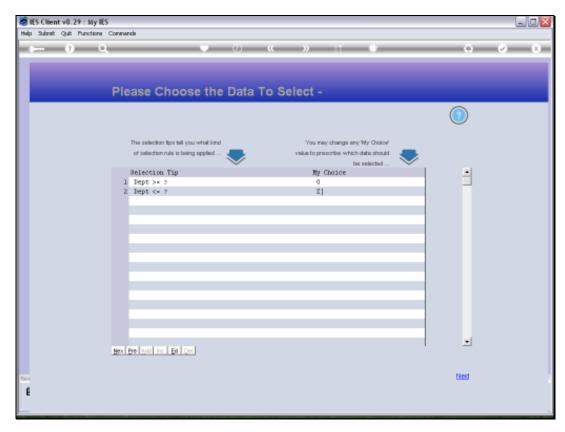

Slide 14 Slide notes:

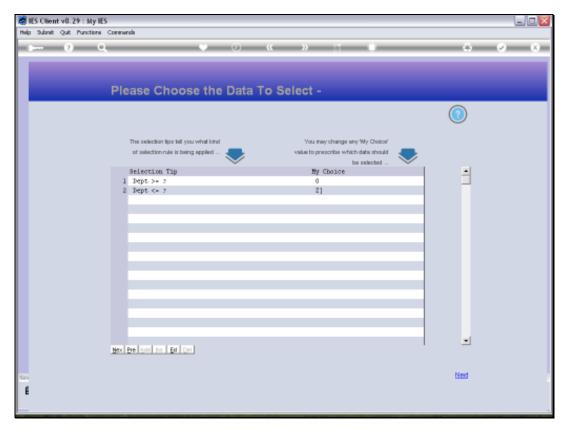

Slide 15 Slide notes:

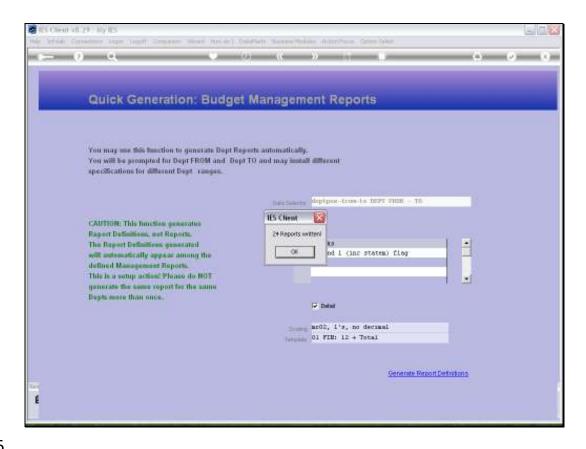

Slide 16

Slide notes: So we have just written 24 Reports, as easy as that.

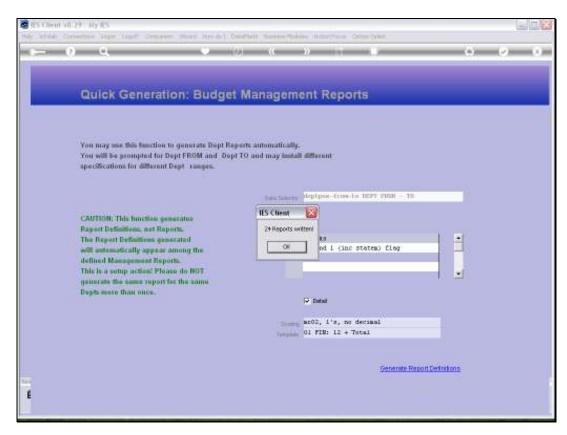

Slide 17 Slide notes:

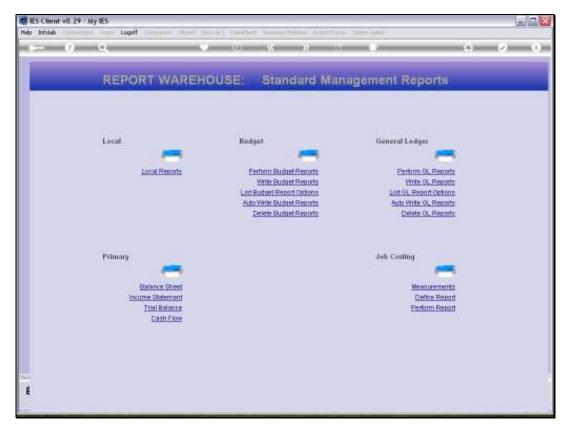

Slide 18 Slide notes:

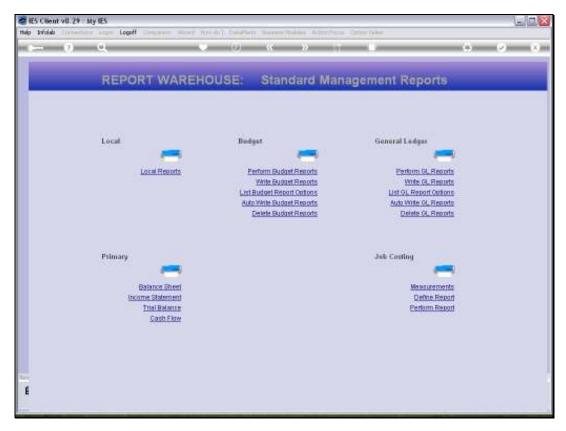

Slide 19 Slide notes:

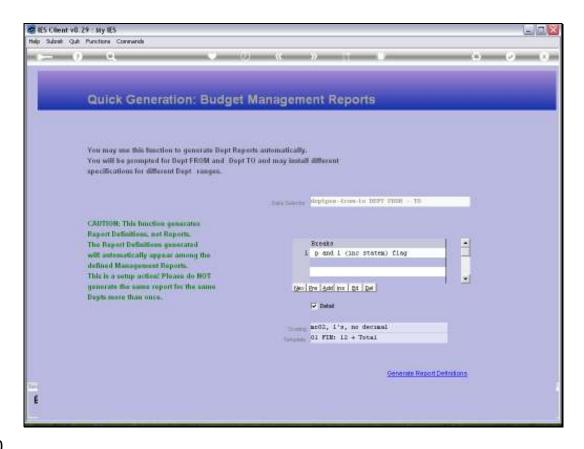

Slide notes: Now we will use a slightly different specification, and write another 24 Reports, because in our example we have 24 Departments at the moment.

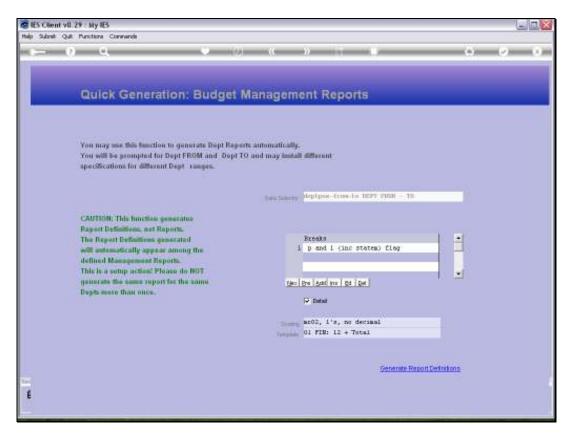

Slide 21 Slide notes:

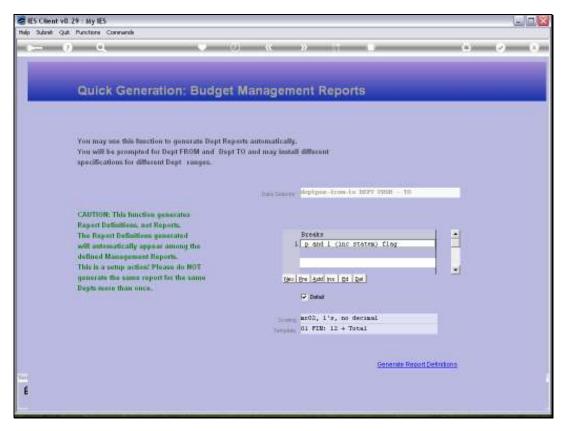

Slide 22 Slide notes:

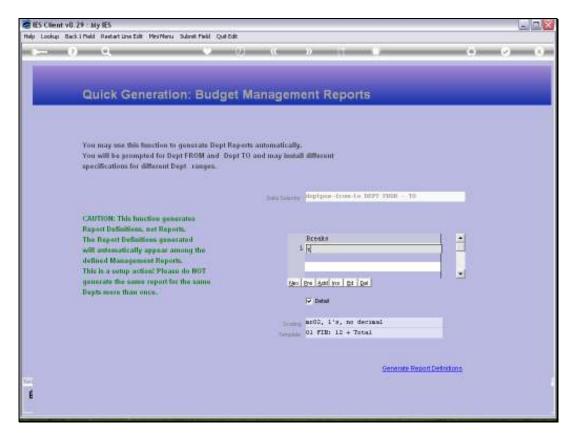

Slide 23 Slide notes:

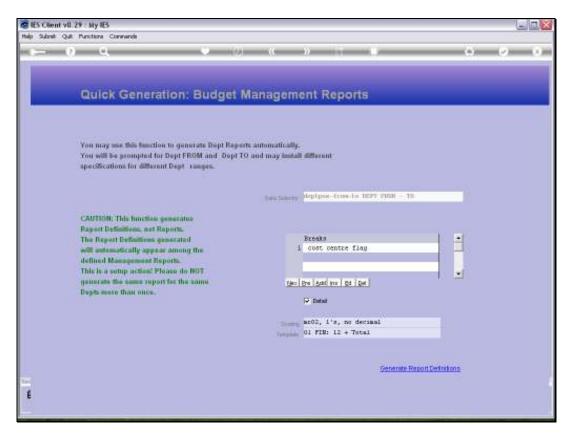

Slide 24 Slide notes:

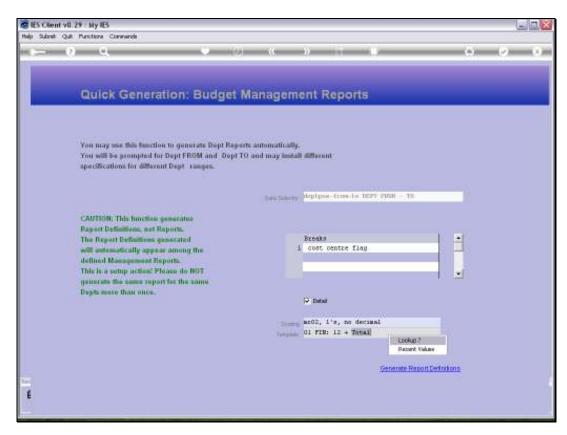

Slide 25 Slide notes:

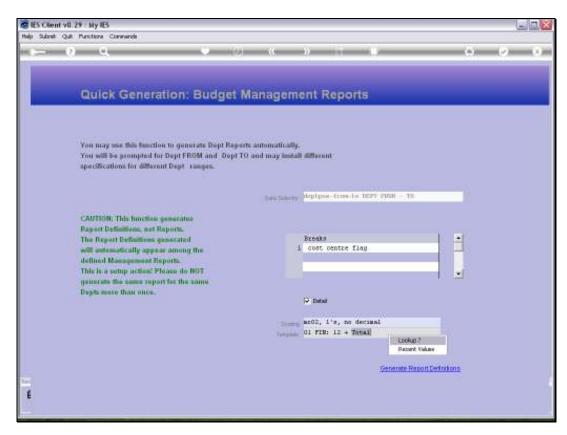

Slide 26 Slide notes:

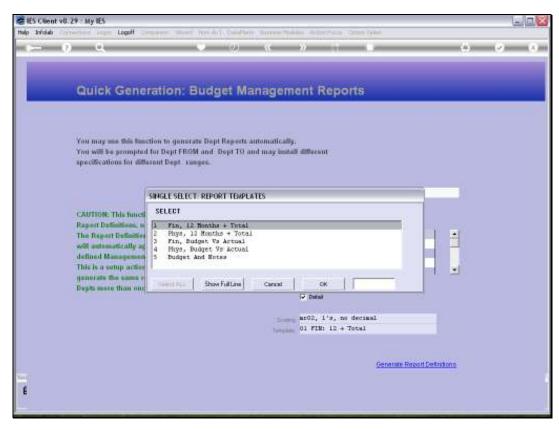

Slide 27 Slide notes:

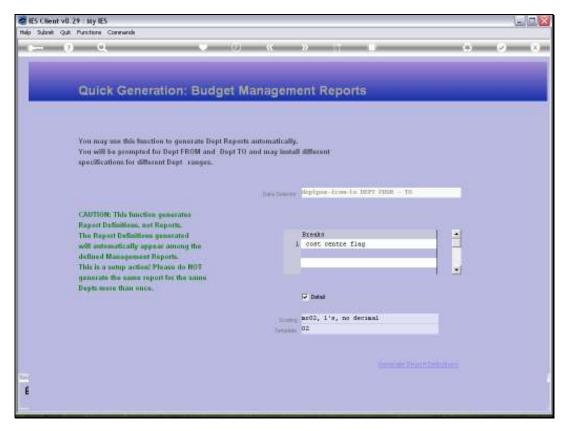

Slide 28 Slide notes:

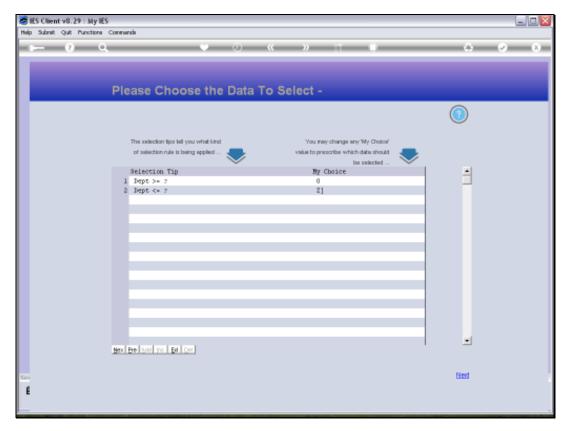

Slide 29 Slide notes:

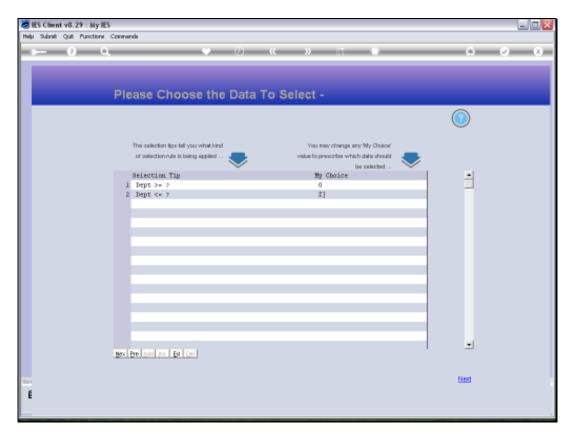

Slide 30 Slide notes:

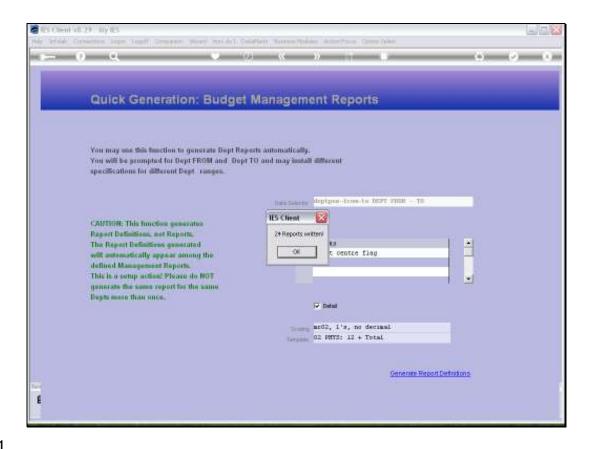

Slide 31

Slide notes: We've just written another 24 Reports, so we should have 48 Reports now. Let's have a look.

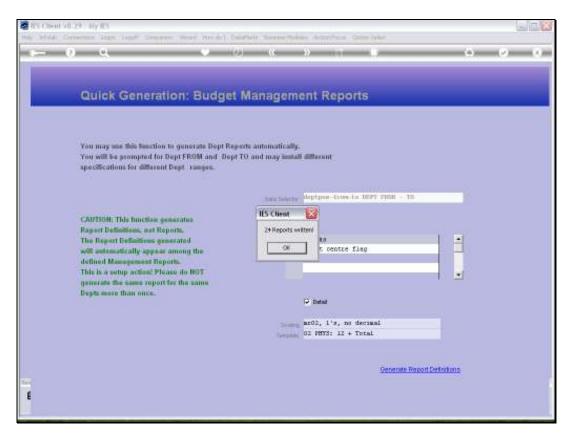

Slide 32 Slide notes:

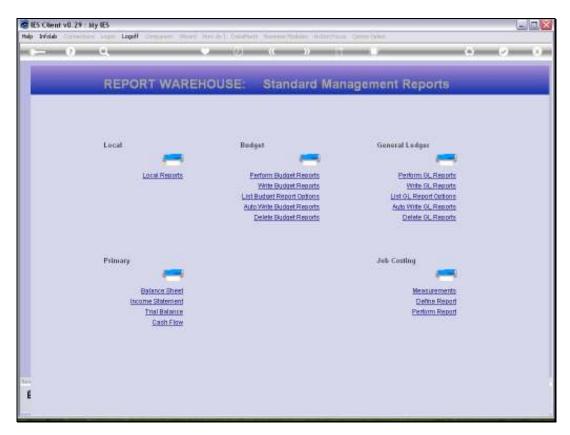

Slide 33 Slide notes:

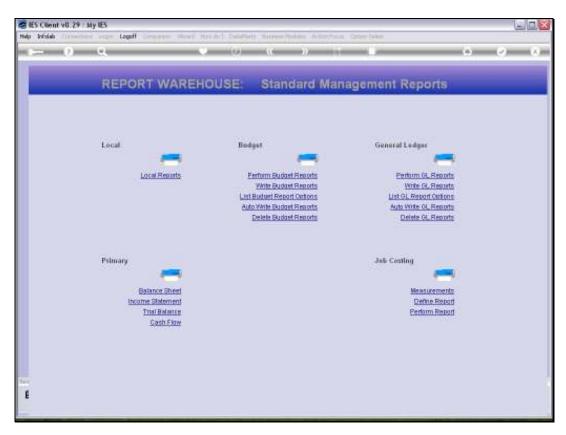

Slide 34 Slide notes:

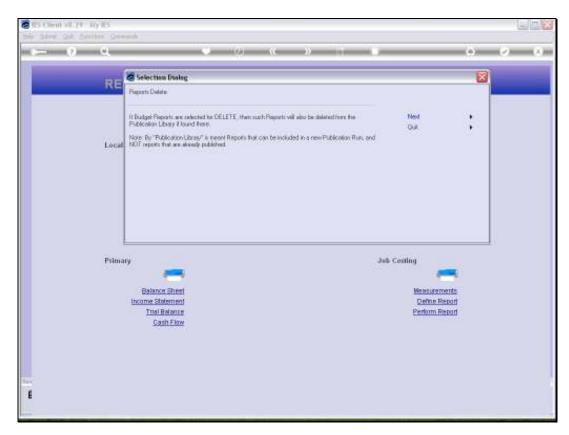

Slide 35 Slide notes:

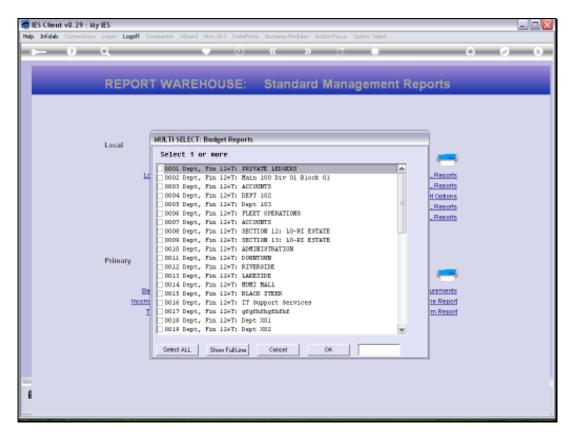

Slide 36 Slide notes:

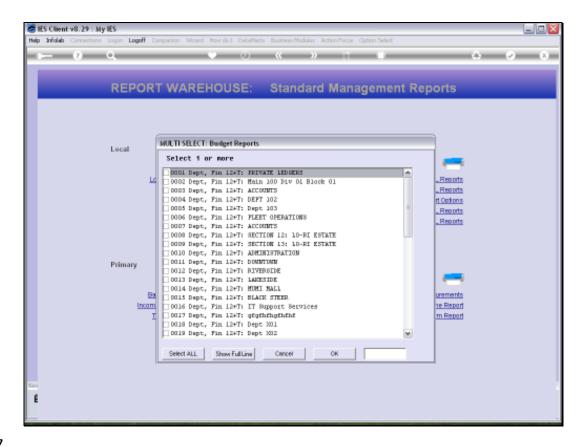

Slide 37

Slide notes: We can run a Report Listing of the Budget Reports, or we can just use the Delete option now to see how many Budget Reports will appear on the selection list.

| Thursday | <b>August</b> | 05 | , 2010 |
|----------|---------------|----|--------|
|----------|---------------|----|--------|

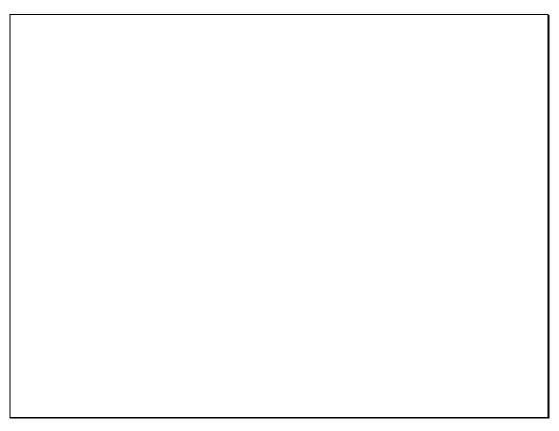

Slide 38 Slide notes:

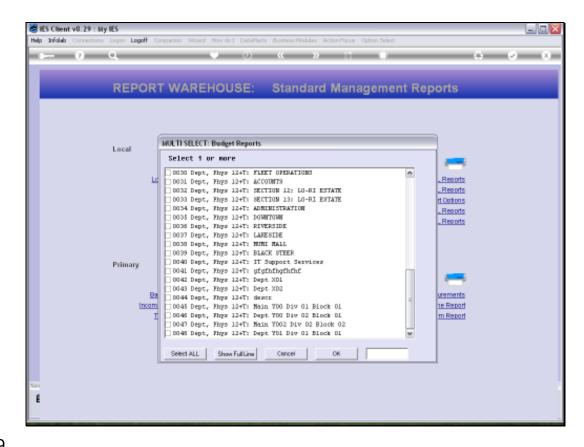

Slide 39

Slide notes: And as we can see, there are 48 Budget Reports on the list, as expected. So the 'Auto Write' is a powerful function to very quickly generate the various Departmental Budget Reports that we need.

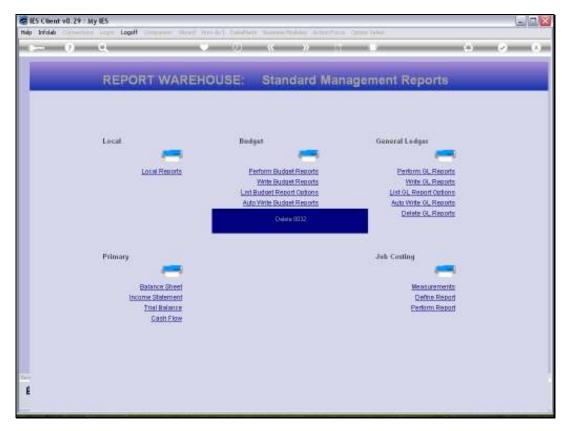

Slide 40 Slide notes: